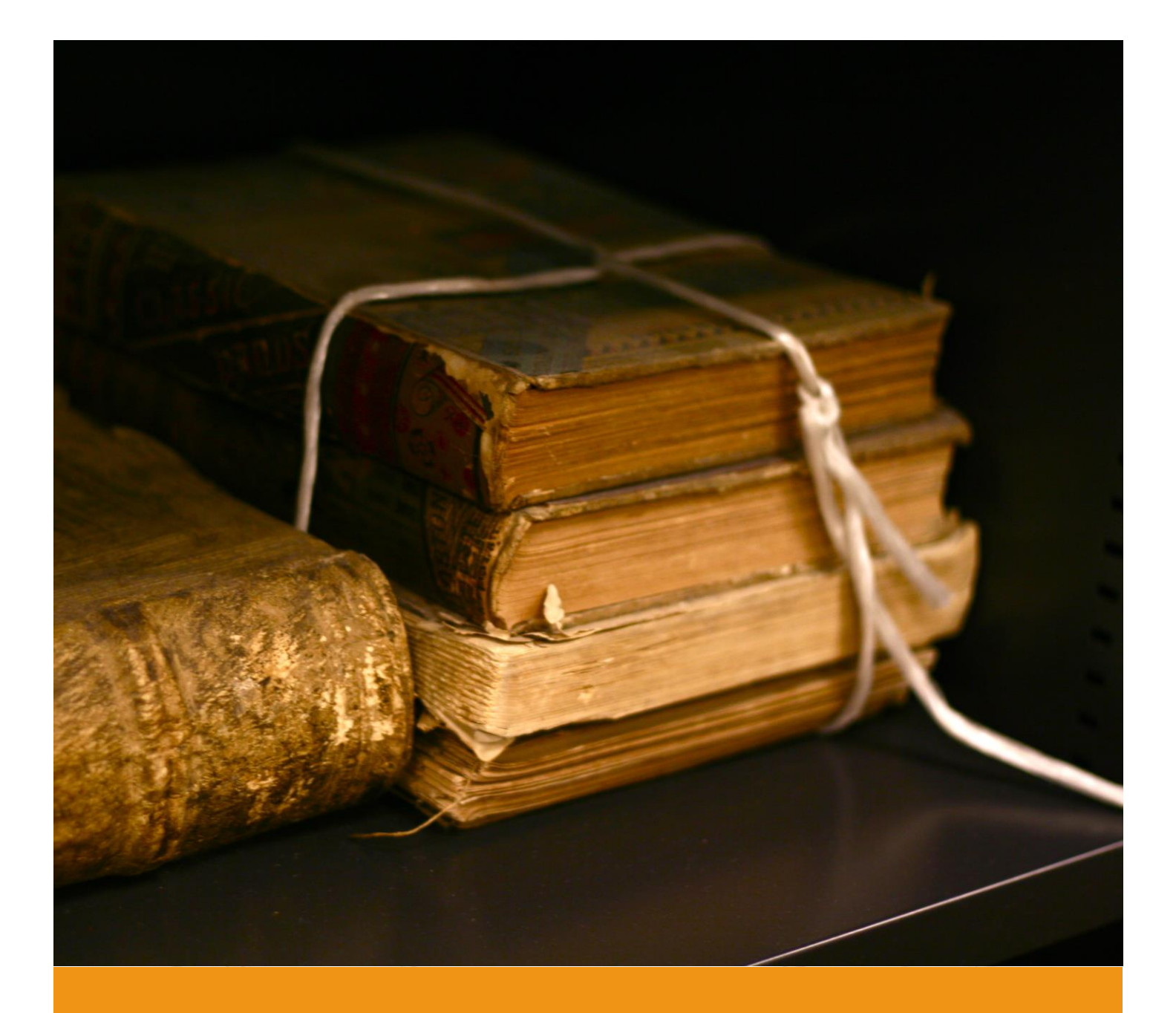

# Wyszukiwarka GENEO

Instrukcja użytkowania

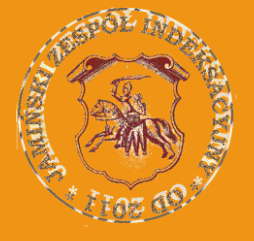

Jamiński Zespół Indeksacyjny Listopad 2017 Wersja 1.0

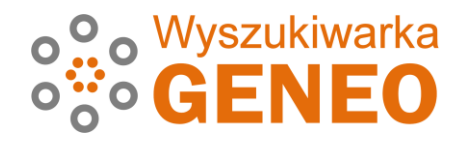

# **Cechy wyszukiwarki**

Na polskich stronach poświęconych genealogii można zetknąć się z wieloma wyszukiwarkami. Większość z nich wyszukuje jednak niemal wyłącznie imiona i nazwiska osób, których metryka dotyczy i ewentualnie ich rodziców lub małżonków. Jamiński Zespół Indeksacyjny stosuje rozszerzony format indeksacji i do takiego formatu dostosowana jest wyszukiwarka. Prócz wyszukiwania imienia i nazwiska mamy następujące możliwości:

- 1. Ograniczanie wyszukiwania do rekordów z określoną miejscowością (miejscowość urodzenia, ślubu, zgonu lub zamieszkania)
- 2. Ograniczanie wyszukiwania do określonego zakresu lat (pod uwagę brane są lata zapisu metryk w księgach)
- 3. Wyszukiwanie tylko w zasobach wybranej parafii.
- 4. Wyszukiwanie wraz z podaniem relacji małżonek, rodzice lub dowolna osoba (świadkowie, chrzestni) występująca w znalezionym rekordzie.
- 5. Wyszukiwanie według dowolnego tekstu zwraca rekordy, w których występuje podany tekst, również w uwagach.

#### **Adres wyszukiwarki**

Wyszukiwarka dostępna jest pod adresem [search.jzi.org.pl](http://search.jzi.org.pl/)

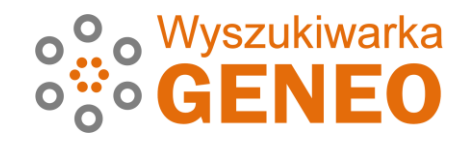

# **Wygląd Wyszukiwarki**

Ekran wyszukiwarki podzielony jest na trzy części:

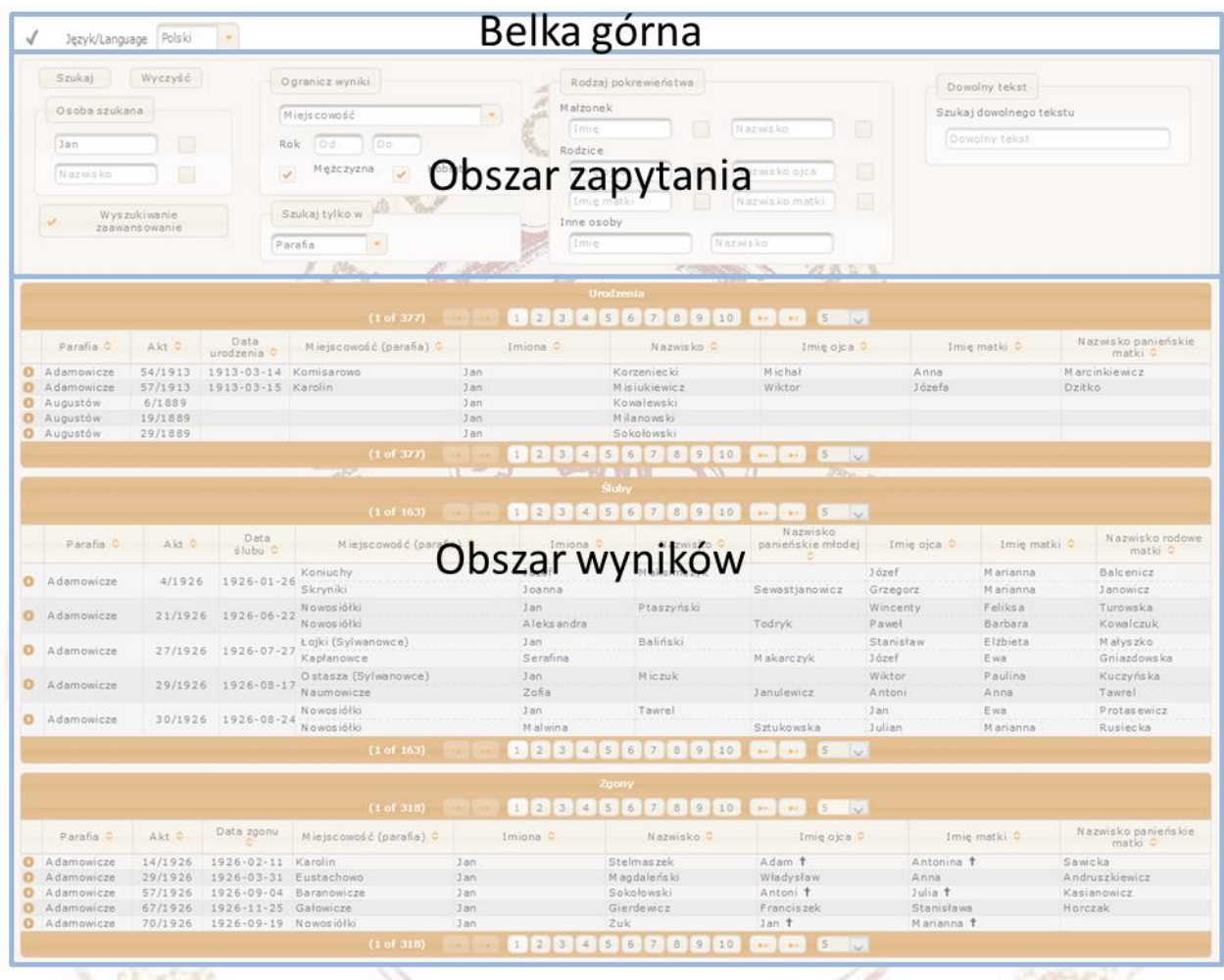

#### **Belka górna**

W obszarze górnej belki, która jest stale widoczna użytkownik może przełączyć się z języka polskiego na angielski i odwrotnie. Uwaga! Na język angielski przetłumaczone są teksty znajdujące się w obszarze zapytania i tylko nagłówki kolumn w obszarze wyników.

Język/Language Polski  $\star$  $\mathbf{z}_{\mathbf{w}}$ 

Ruchome kółeczko w tym obszarze świadczy o trwającym procesie wyszukiwania i przetwarzania danych.

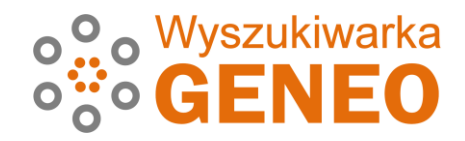

#### **Obszar wyszukiwania**

To obszar interakcji użytkownika z aplikacją. Ma dwa podstawowe widoki: podstawowy i zaawansowany.

Widok podstawowy umożliwia wprowadzenie wyłącznie imienia i/lub nazwiska osoby wyszukiwanej. Wyszukiwanie odbywa się wśród osób urodzonych, biorących ślub i zmarłych. Aby wyszukiwać wśród rodziców, należy skorzystać z wyszukiwania zaawansowanego.

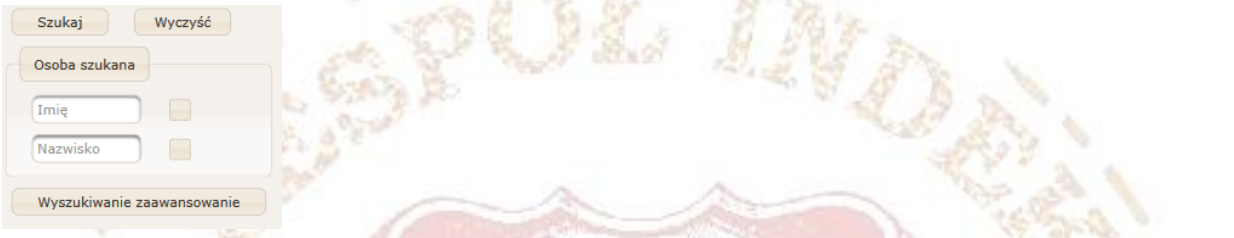

Domyślnie stosowane jest wyszukiwanie przybliżone. W celu porównania imion i nazwisk ze wzorcem zastosowano algorytm fonetyczny Daitch-Mokotoff Soundex. Algorytm może zwracać dużą ilość wyników, dlatego klikając kwadracik przy imieniu i nazwisku można wymusić wyszukiwanie dokładne, które zwraca wyłącznie wyniki zgodne ze wzorcem.

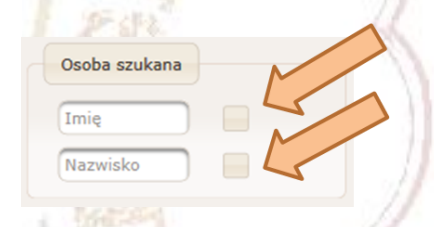

Przy wyszukiwaniu dokładnym akceptowane są znaki "?" i "\*". "?" (znak zapytania) zastępuje jeden znak. "\*" (gwiazdka) zastępuje dowolny ciąg znaków. Dla przykładu wyszukanie nazwiska "Nowakowsk?" zwróci w wynikach nazwiska Nowakowski i Nowakowska, a wyszukanie nazwiska "Nowako\*" zwróci nazwiska Nowakowski, Nowakowska, Nowakoski, Nowakoska, Nowakowszczanka itp.

Przycisk "Wyczyść" służy do wyczyszczenia formularza i przywrócenia wyszukiwarki do stanu początkowego.

Przycisk "Zaawansowane" pokazuje zaawansowane opcje wyszukiwania. Służą one do uściślenia kryteriów wyszukiwania. W pierwszej grupie znajdują się filtry ograniczające wyniki do konkretnej miejscowości i do konkretnego zakresu lat. Miejscowość można wybrać z listy, która tworzona jest na podstawie wpisów do bazy danych. Zakres lat dotyczy lat publikacji akt metrykalnych, a nie np. roku urodzenia poszukiwanej osoby.

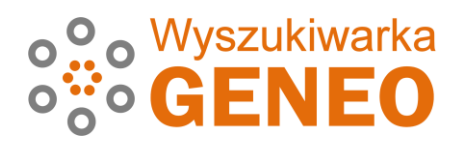

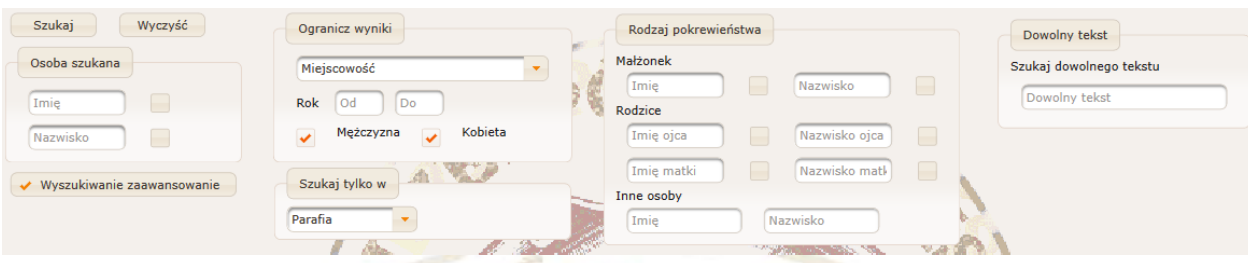

Wyszukiwanie można ograniczyć do zasobów konkretnej parafii, do czego służy grupa "Szukaj tylko w".

Kolejna grupa filtrów dotyczy pokrewieństwa. Przy popularnych nazwiskach można w ten sposób ograniczyć ilość wyszukanych rekordów pod warunkiem, że znamy najbliższych krewnych osoby szukanej (małżonek, małżonka, rodzice). Wprowadzenie danych innej osoby powoduje przeszukiwanie w kolumnach "Chrzestni" i Świadkowie".

Ostatnia grupa dotyczy wyszukiwania dowolnego tekstu. Przeszukiwane są wszystkie kolumny, w tym również uwagi.

Po zakończeniu wyszukiwania zaawansowanego warto skorzystać z przycisku "Wyczyść", aby mieć pewność, że wszystkie pola formularza zostały wyczyszczone przed następnym wyszukiwaniem.

#### **Obszar wyników**

Tu zawsze widoczne są trzy tabele: urodzenia, śluby i zgony. Każda z tabel ma nieco inny zestaw kolumn i jest to zestaw pokazujący tylko podstawowe dane dla każdego rekordu.

Dla urodzeń:

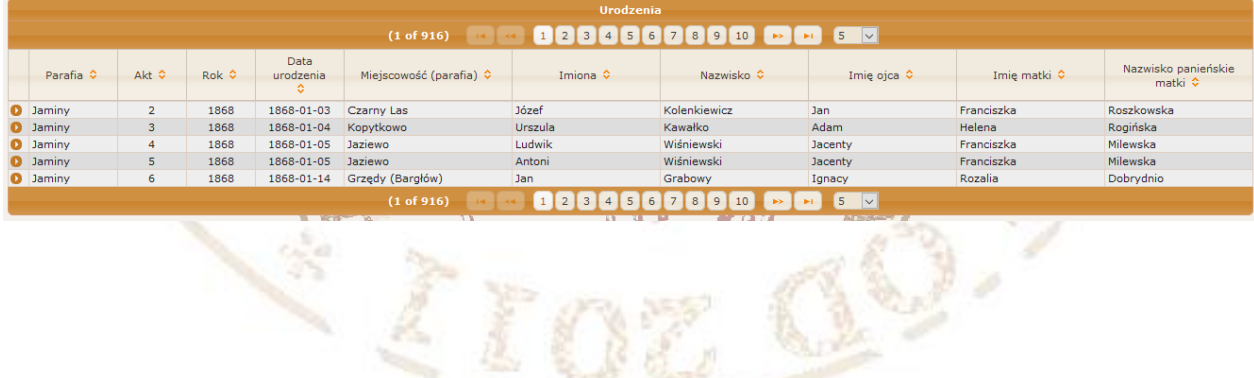

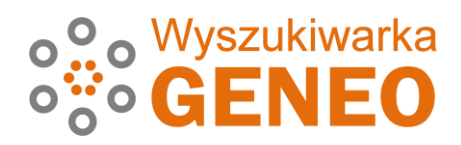

#### Dla ślubów:

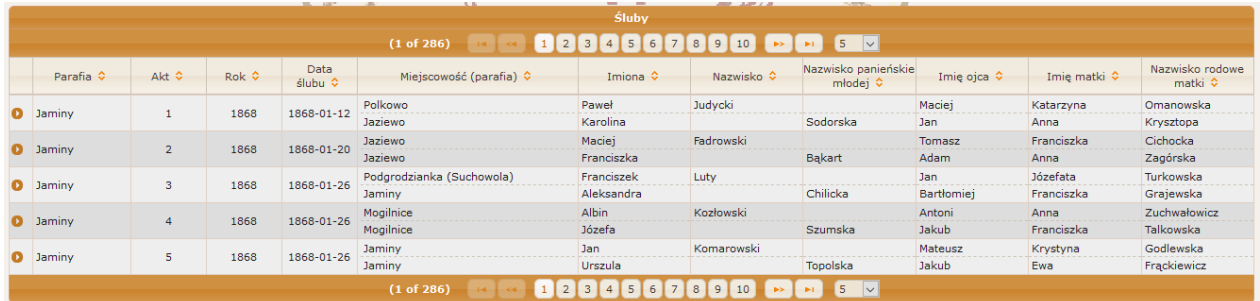

#### Dla zgonów:

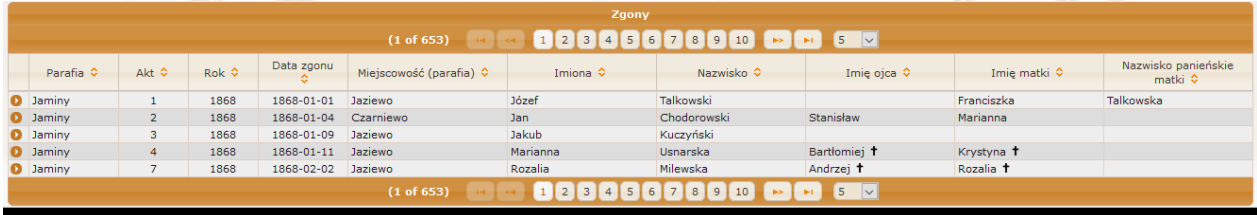

Kliknięcie na ikonę ze strzałką na początku każdego rekordu powoduje rozwinięcie wszystkich szczegółów.

Gdy w danym typie metryk wynik wyszukiwania nie pojawia się, rysowana jest pusta tabela.

Tabele umożliwiają sortowanie wyników. Wystarczy kliknąć na strzałki widoczne w nagłówkach. Domyślnie wyniki wyświetlane są parafiami, następnie księgami, a w końcu według kolejności wpisu w księdze. Uwaga! Nie zawsze, nawet w ramach jednej parafii, jest to kolejność chronologiczna. Niektóre księgi mogły pokrywać ten sam zakres lat.

Dolna belka każdej tabeli pokazuje ilość rekordów na stronę (można to zmienić w zakresie od 5 do 100), a także umożliwia nawigację pomiędzy stronami.

#### **Przykłady wyszukiwania**

- 1. Chcemy wyszukać wszystkie osoby o nazwisku Kamiński, których dotyczą metryki
	- a. Wystarczy wyszukiwanie podstawowe. W pole nazwiska osoby szukanej wpisujemy *Kamiński*. Dzięki wyszukiwaniu przybliżonemu dostajemy wyniki dla nazwisk Kamiński, Kamińska, Kamieński, Kamieńska.
	- b. Jeśli z wyników wyszukiwania chcemy wykluczyć formy Kamieński, Kamieńska, w pole nazwiska wpisujemy *Kamińsk?* i zaznaczamy wyszukiwanie dokładne. Otrzymamy wyniki dla nazwisk Kamiński, Kamińska
- 2. Poszukujemy metryki ślubu Sawickiego z Haraburdzianką. Nie mamy pewności co do imion.

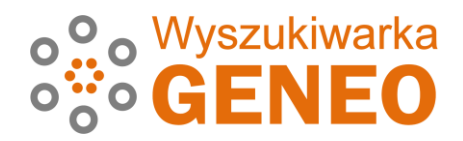

- a. Wymagane jest wyszukiwanie zaawansowane. W pole nazwiska osoby szukanej wpisujemy Sawicki, w opcjach zaawansowanych w pole nazwisko małżonka wpisujemy Haraburda. W wynikach wyszukiwania otrzymamy od razu poszukiwaną metrykę.
- 3. Poszukujemy metryk urodzenia dzieci Ignacego Haraburdy z Anną Tomaszewską.
	- a. W polu nazwiska osoby szukanej nic nie wpisujemy, a w wyszukiwaniu zaawansowanym wpisujemy imiona i nazwiska rodziców. W tabeli urodzeń otrzymujemy listę metryk dzieci tego małżeństwa. Przy okazji dostajemy listę aktów zgonu dzieci Ignacego i Anny.
	- b. Można zastosować wyszukiwanie proste według nazwiska Haraburda. Otrzymamy długą listę urodzonych o tym nazwisku, a następnie po posortowaniu tabeli według imienia ojca można odszukać te same osoby.
- 4. Chcemy wyszukać osoby powiązane miejscem urodzenia, zamieszkania lub zgonu z miejscowością Knyszyn.
	- a. W polu nazwiska osoby szukanej nic nie wpisujemy, a w wyszukiwaniu zaawansowanym wybieramy miejscowość Knyszyn z listy rozwijalnej. Otrzymujemy wyłącznie jeden rekord w tabeli ślubów i po rozwinięciu szczegółów dowiadujemy się, że młody urodził się właśnie w Knyszynie.
- 5. Chcemy sprawdzić, w których metrykach wzmiankowany jest Knyszyn.
	- a. W polu nazwiska osoby szukanej nic nie wpisujemy, a w wyszukiwaniu zaawansowanym w polu "Szukaj dowolnego tekstu" wpisujemy Knyszyn. W wyniku wyszukiwania otrzymujemy dwie metryki urodzenia i jedną, wspomnianą w poprzednim przykładzie metrykę ślubu. Należy rozwinąć szczegóły, aby sprawdzić w jaki sposób jest tam wzmiankowany Knyszyn.

# **Ochrona danych osobowych**

W wynikach wyszukiwania nie ma danych dot. osób potencjalnie żyjących. Dostępne są dane osób urodzonych ponad 100 lat temu oraz zawierających związki małżeńskie ponad 80 lat temu.